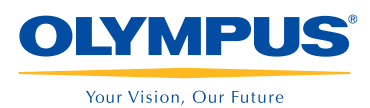

2

# **FVIS FUS**

## Guia de Referência Rápida EU-ME2 e EU-ME2 Premier Plus - Princípios Básicos

ATENÇÃO: Esta guia de referência é apenas um resumo das instruções de uso da EU-ME2 e EU-ME2 Premier Plus. Para instruções mais detalhadas, certifique-se de seguir o Manual de Instruções que acompanha o seu equipamento.

#### Frequência

Selecione a guia **MAIN MENU** (menu principal) no painel LCD sensível ao toque.

- Pressione os botões FREQUENCY (frequência) para ajustar a frequência de transmissão do ultrassom. 2
	- \* A frequência selecionada pode ser confirmada do lado esquerdo da tela, em verde.
	- \* As frequências disponíveis variam de endoscópio para endoscópio.
		- Varredura radial mecânica: C5, C7.5, C12 e C20
		- Varredura Eletrônica: 5, 6, 7.5, 10 e 12MHz

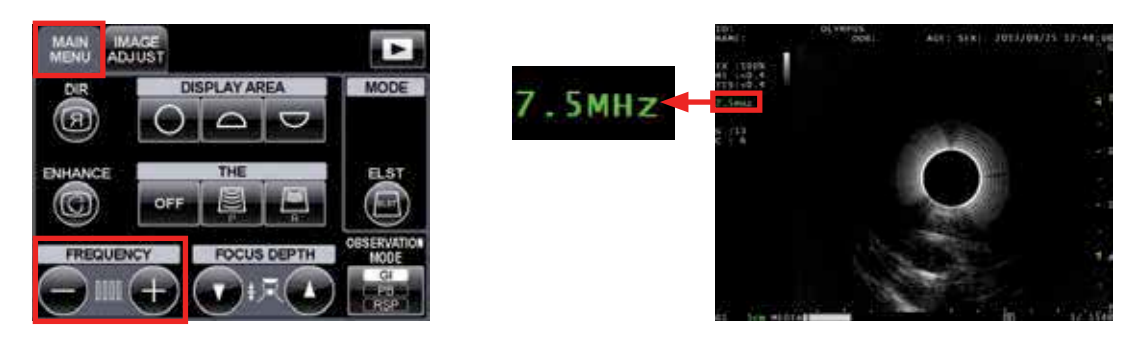

#### **Realce**

Selecione a guia **MAIN MENU** (menu principal) no painel LCD sensível ao toque. 1

Pressione o botão **ENHANCE** (melhoria ou realce) para ativar a melhoria na imagem.

Pressione o botão **ENHANCE** (melhoria ou realce) novamente para desativar a melhoria na imagem. 3

\* Quando ENHANCE está ativada, a frequência é destacada com um fundo verde.

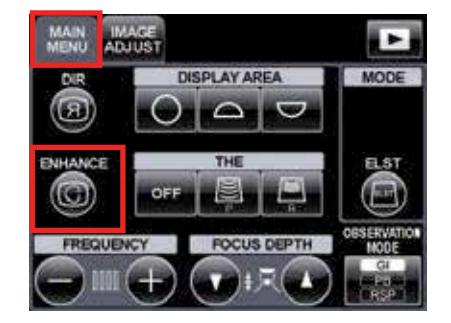

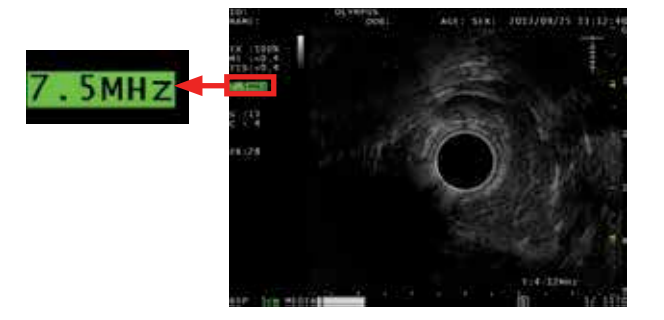

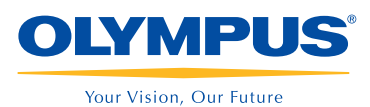

# **EVIS EUS**

### Guia de Referência Rápida EU-ME2 e EU-ME2 Premier Plus - Princípios Básicos

ATENÇÃO: Esta guia de referência é apenas um resumo das instruções de uso da EU-ME2 e EU-ME2 Premier Plus. Para instruções mais detalhadas, certifique-se de seguir o Manual de Instruções que acompanha o seu equipamento.

#### Ganho

- Pressione as teclas **GAIN** (ganho) para ajustar o brilho da imagem do ultrassom.
	- \* O ganho selecionado é exibido do lado esquerdo da tela.
	- \* O ganho pode ser ajustado em 16 regulagens.

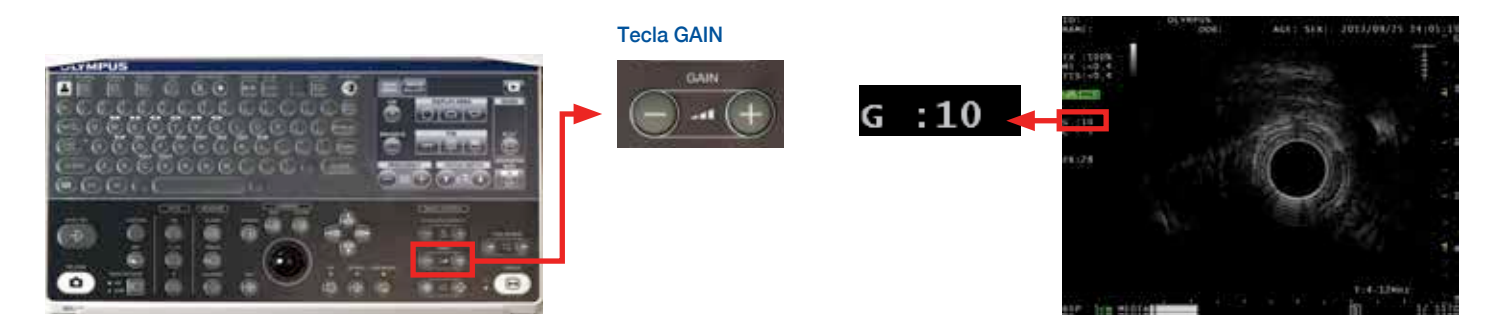

#### **Contraste**

- Selecione a guia **IMAGE ADJUST** (ajustar imagem) no painel LCD sensível ao toque. 1
- Pressione as teclas **CONTRAST** (contraste) para ajustar o brilho da imagem do ultrassom. 2
	- \* O contraste selecionado é exibido do lado esquerdo da tela.
	- \* O contraste pode ser ajustado em 8 regulagens.

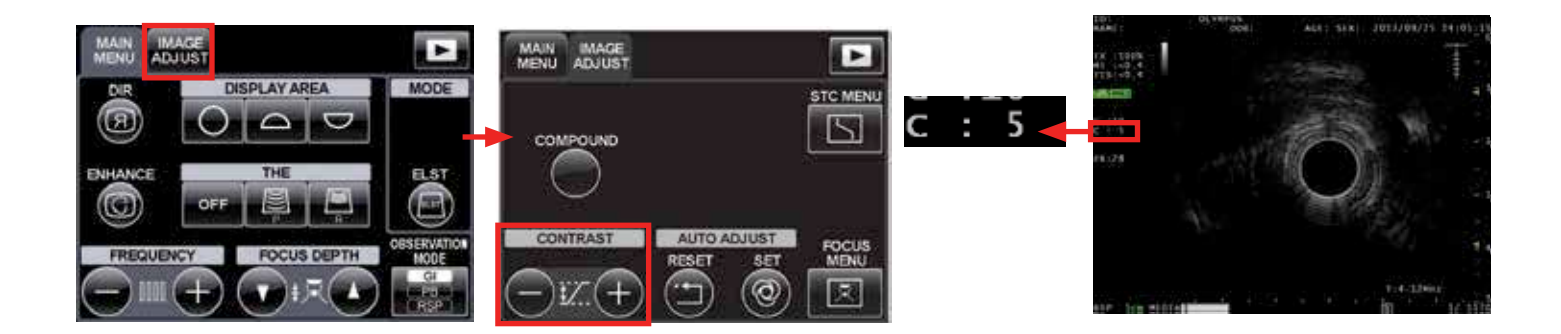

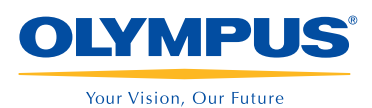

# **EVIS EUS**

## Guia de Referência Rápida EU-ME2 e EU-ME2 Premier Plus - Princípios Básicos

ATENÇÃO: Esta guia de referência é apenas um resumo das instruções de uso da EU-ME2 e EU-ME2 Premier Plus. Para instruções mais detalhadas, certifique-se de seguir o Manual de Instruções que acompanha o seu equipamento.

### Profundidade / Alcance 1 As teclas **DEPTH/RANGE** (profundidade/alcance) podem ser usadas para aumentar ou diminuir as imagens do ultrassom. 2 Diminua a imagem com a tecla  $(\rightarrow \cdot)$  e aumente com a tecla \* A faixa do visor é exibida na parte inferior esquerda (em verde). \* O ajuste da profundidade/alcance é variável dependendo do tipo de endoscópio. Varredura radial mecânica: 2, 3, 4, 6, 9 e 12 cm Varredura Eletrônica: 2, 3, 4, 5, 6, 7, 8, 9 e 12 cm Teclas DEPTH/RANGE DEPTH / RANG 5cm MEDIA **RSP** Área do Visor

Selecione a guia MAIN MENU (menu principal) no painel LCD sensível ao toque e pressione os botões DISPLAY AREA (área do visor) para alternar entre as imagens Círculo Total e Setor Superior/Inferior.

- \* Esta função está disponível APENAS para endoscópios de varredura radial.
- \* A trackball (ou tecla SCROLL) no teclado também permite o movimento das imagens do ultrassom conforme desejado.

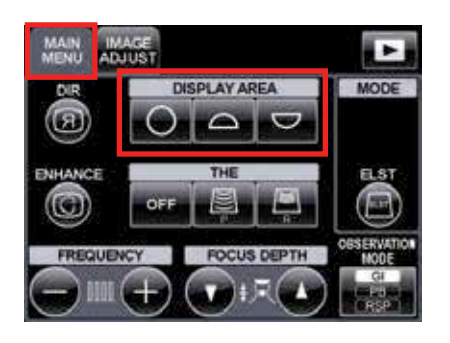

1

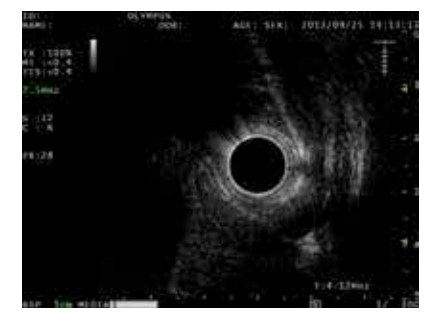

#### Círculo Total Setor Inferior

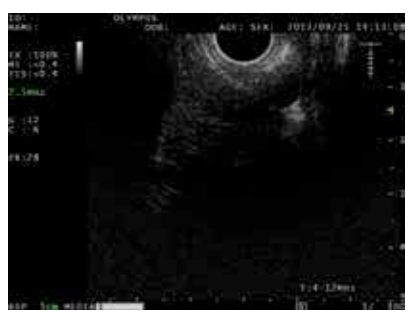

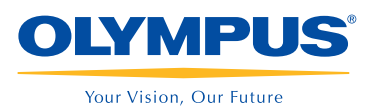

# **FVIS FUS**

### Guia de Referência Rápida EU-ME2 e EU-ME2 Premier Plus - Princípios Básicos

ATENÇÃO: Esta guia de referência é apenas um resumo das instruções de uso da EU-ME2 e EU-ME2 Premier Plus. Para instruções mais detalhadas, certifique-se de seguir o Manual de Instruções que acompanha o seu equipamento.

#### Rotação da Imagem / Scroll / Revisão Cine

Pressione a tecla I.R., a tecla SCROLL ou a tecla CINE REVIEW próxima à trackball e confirme se o indicador correspondente acende (luz verde). 1

Utilize a **trackball** ou as teclas **ARROW** para girar (I.R.), mover (SCROLL) ou selecionar (CINE REVIEW) imagens. 2

- \* A rolagem (Scroll) está disponível APENAS para endoscópios de varredura radial.
	- \* Em modo LIVE, a EU-ME2 pode armazenar imagens de ultrassom que são salvas poucos segundos antes da imagem ser congelada. As imagens salvas podem ser analisadas retrospectivamente logo após o congelamento com CINE REVIEW.
	- \* O CINE REVIEW está disponível apenas quando a imagem está congelada. O número do quadro exibido no monitor consiste do "número do quadro da imagem sendo selecionada e visualizada" e o "número total de quadros de imagem salvos." O número de um quadro novo é "1."

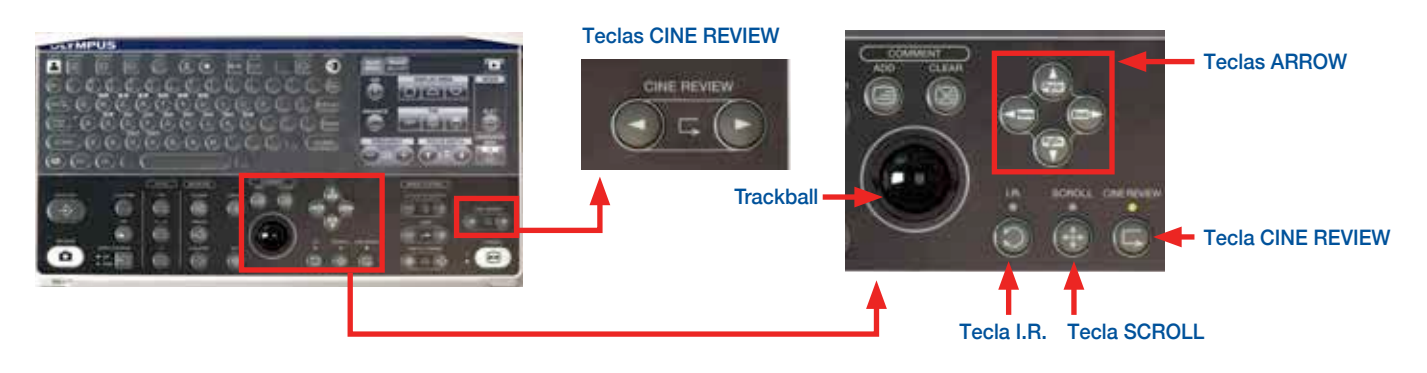

Direção

Selecione a guia **MAIN MENU** (menu principal) no painel LCD sensível ao toque.

Pressione o botão **DIR** (direção) para alterar a direção da visualização da imagem do ultrassom.

\* O botão DIR altera se a imagem do ultrassom é exibida como a visualização da extremidade distal da sonda/endoscópio do ultrassom (NORMAL) ou da direção da inserção (INVERSO). 2

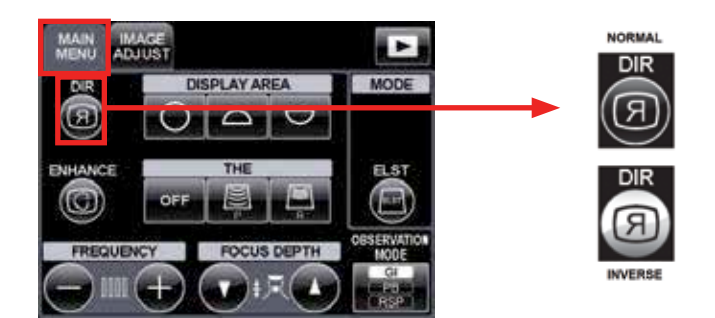

1

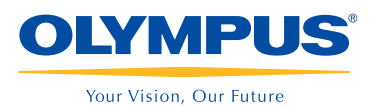

 $h$ 

# **EVIS EUS**

### Guia de Referência Rápida EU-ME2 e EU-ME2 Premier Plus - Princípios Básicos

ATENÇÃO: Esta guia de referência é apenas um resumo das instruções de uso da EU-ME2 e EU-ME2 Premier Plus. Para instruções mais detalhadas, certifique-se de seguir o Manual de Instruções que acompanha o seu equipamento.

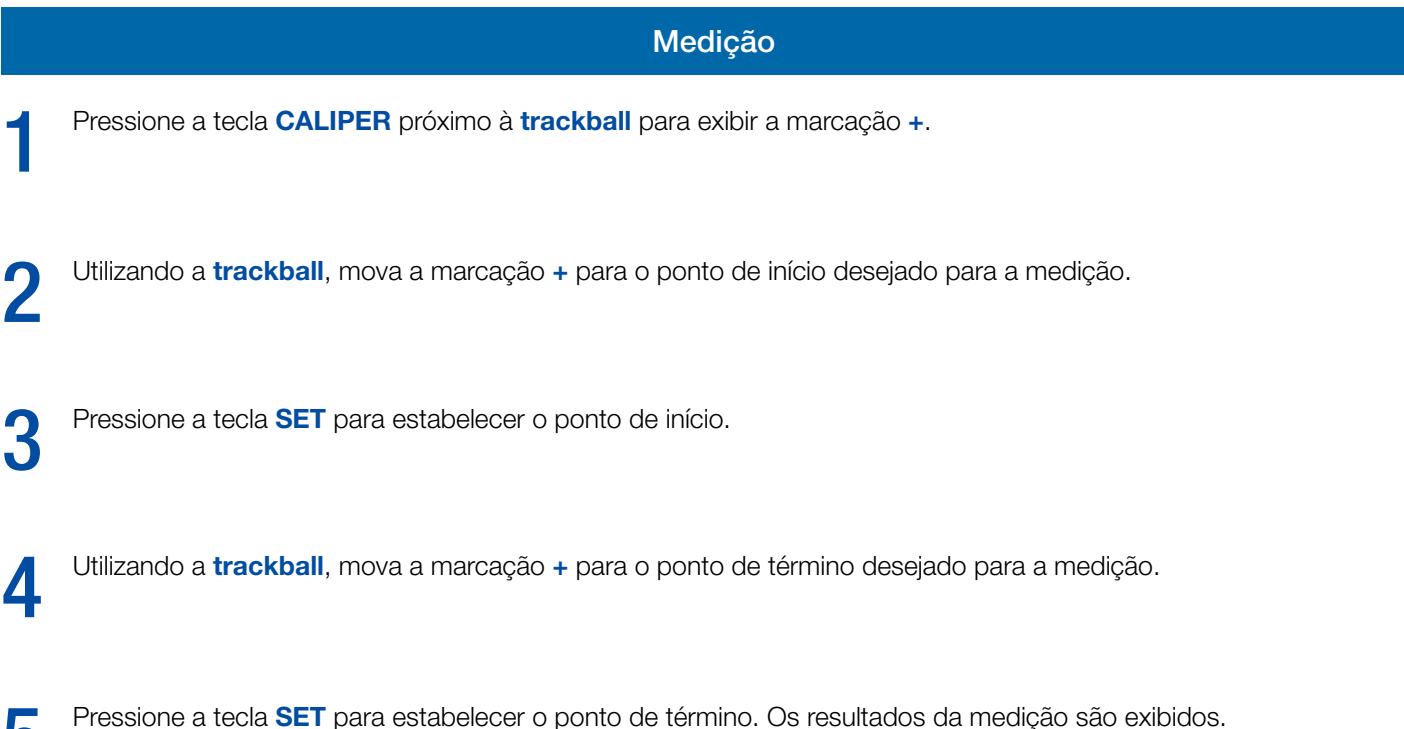

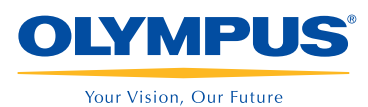

# **EVIS EUS**

## Guia de Referência Rápida EU-ME2 e EU-ME2 Premier Plus - Princípios Básicos

ATENÇÃO: Esta guia de referência é apenas um resumo das instruções de uso da EU-ME2 e EU-ME2 Premier Plus. Para instruções mais detalhadas, certifique-se de seguir o Manual de Instruções que acompanha o seu equipamento.

#### Medição (Continuação)

- Para iniciar a medição seguinte um novo símbolo + aparecerá. Sigas as intruções acima. É possível fazer 4 medições simultaneamente.
	- \* Para limpar os resultados da medição, pressione a tecla CLEAR no teclado ou o botão CLEAR na guia MEASUREMENT no painel LCD sensível ao toque.
	- \* O menu MEASUREMENT (medição) no painel LCD sensível ao toque está na segunda página, a qual pode ser acessada utilizando o botão **CHANGE PAGE** (alterar página).
	- \* Pressione a tecla CALIPER novamente para concluir as medições e manter os resultados anteriores.

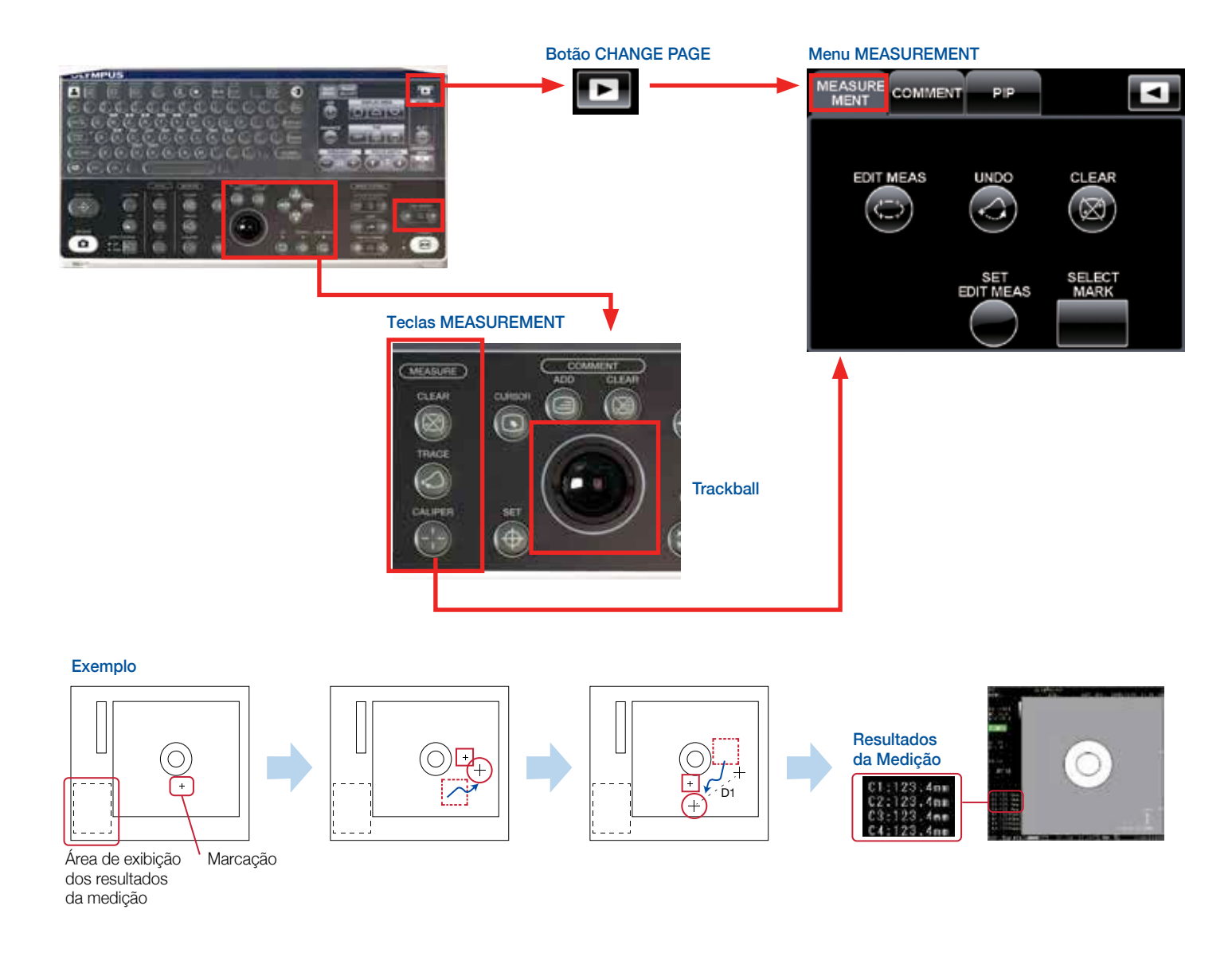

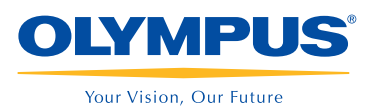

# **FVIS FUS**

## Guia de Referência Rápida EU-ME2 e EU-ME2 Premier Plus - Princípios Básicos

ATENÇÃO: Esta guia de referência é apenas um resumo das instruções de uso da EU-ME2 e EU-ME2 Premier Plus. Para instruções mais detalhadas, certifique-se de seguir o Manual de Instruções que acompanha o seu equipamento.

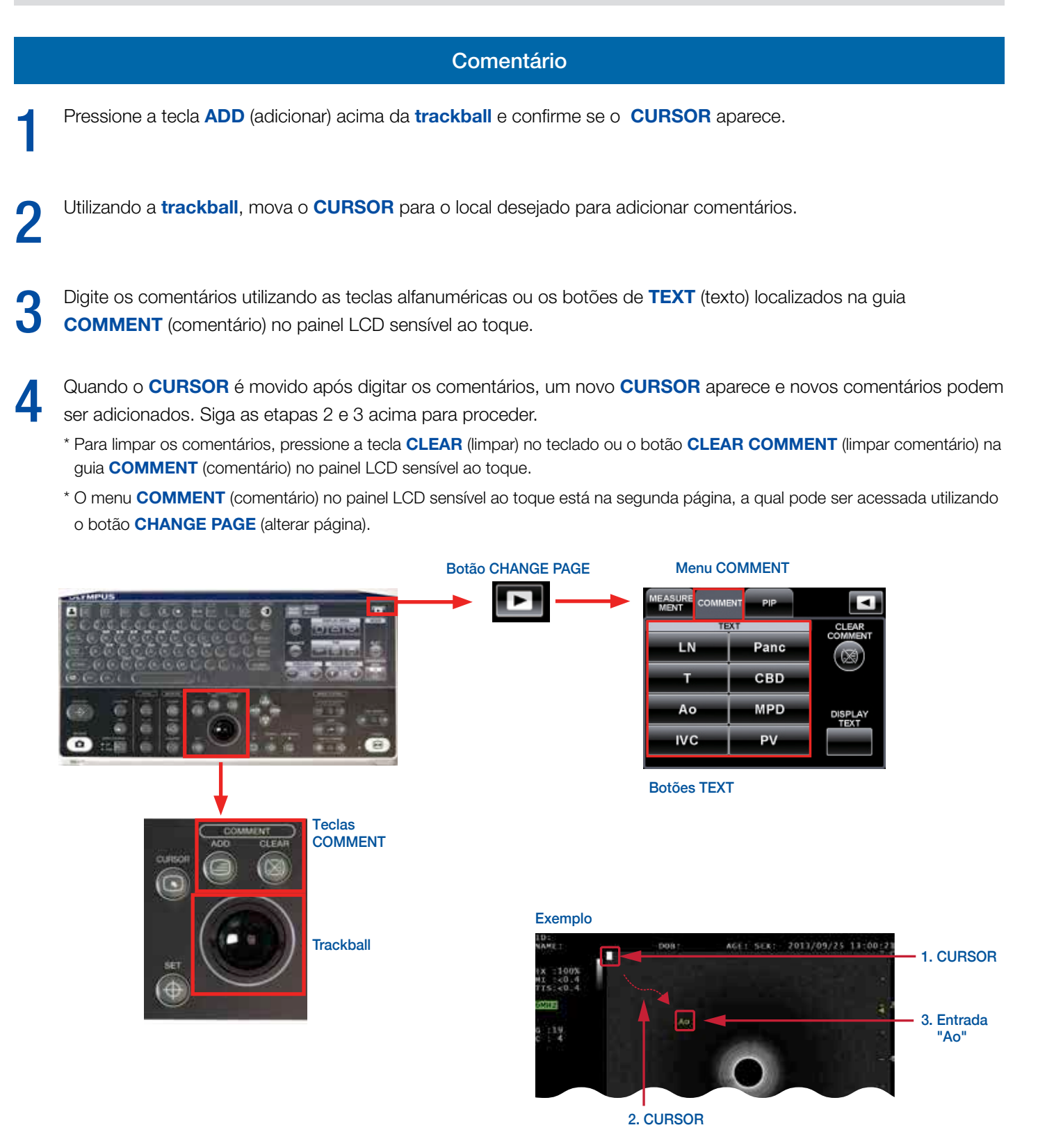

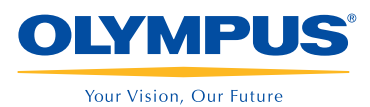

# **EVIS EUS**

## Guia de Referência Rápida EU-ME2 e EU-ME2 Premier Plus - Princípios Básicos

ATENÇÃO: Esta guia de referência é apenas um resumo das instruções de uso da EU-ME2 e EU-ME2 Premier Plus. Para instruções mais detalhadas, certifique-se de seguir o Manual de Instruções que acompanha o seu equipamento.

#### Salvar / Liberar

Pressione a tecla **SAVE/REC** (salvar/gravar) para armazenar imagens na EU-ME2.

As imagens podem ser liberadas para uma impressora preto e branco pressionando a tecla RELEASE. 2

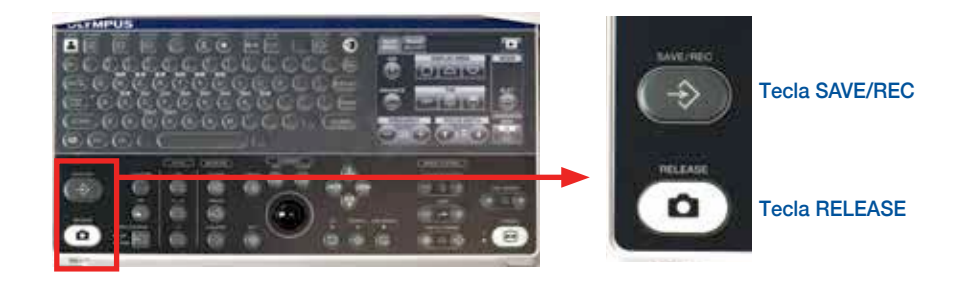

### Picture-in-Picture (PIP)

Pressione a tecla PIP para exibir uma imagem de ultrassom e uma imagem endoscópica, juntas no monitor. 1

Pressione a tecla PIP novamente para remover a imagem endoscópica. 2

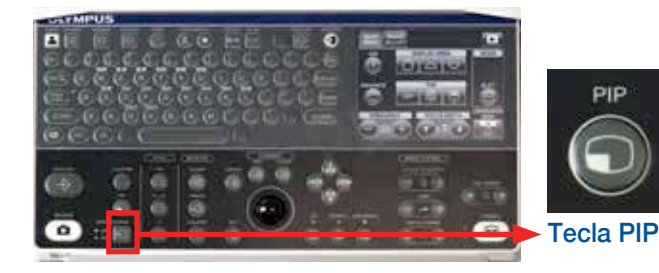

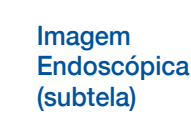

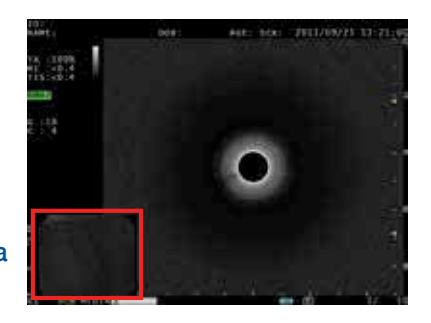